Montage photo avec l'application Adobe Photoshop Mix

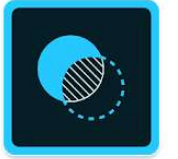

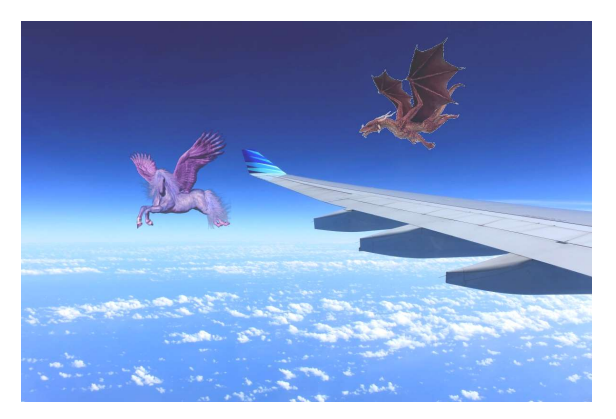

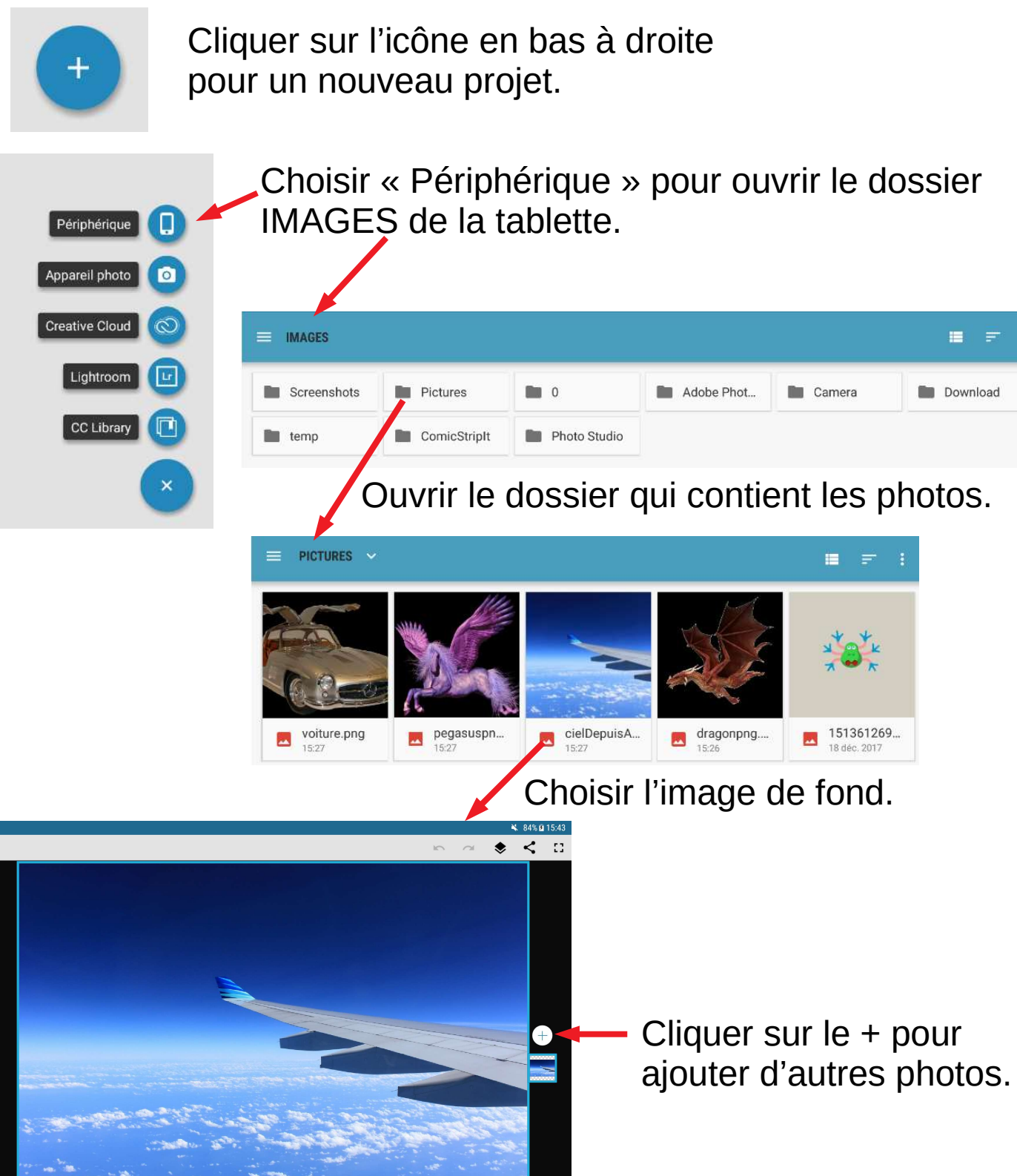

 $\bigotimes_{\text{Mélange}}$ 

 $\pmb{\times}$ 

ゖ

괥

 $\circledast$ 

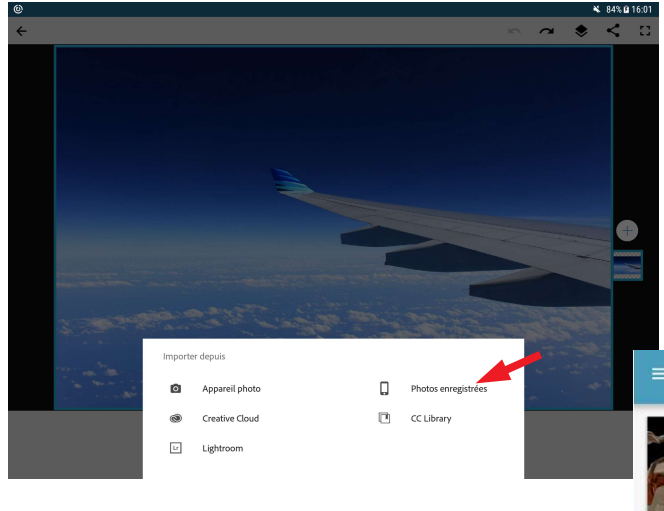

Même démarche que pour la 1ère photo.

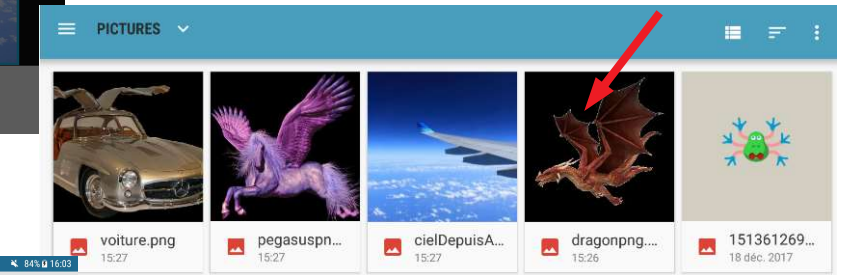

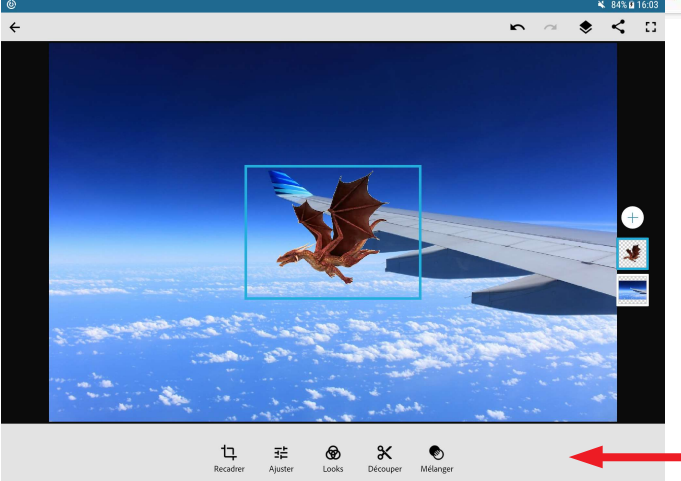

On peut déplacer la photo avec 1 doigt ou la redimensionner avec 2 doigts.

Les icônes du bas servent à modifier l'image (contraste, découper une partie...)

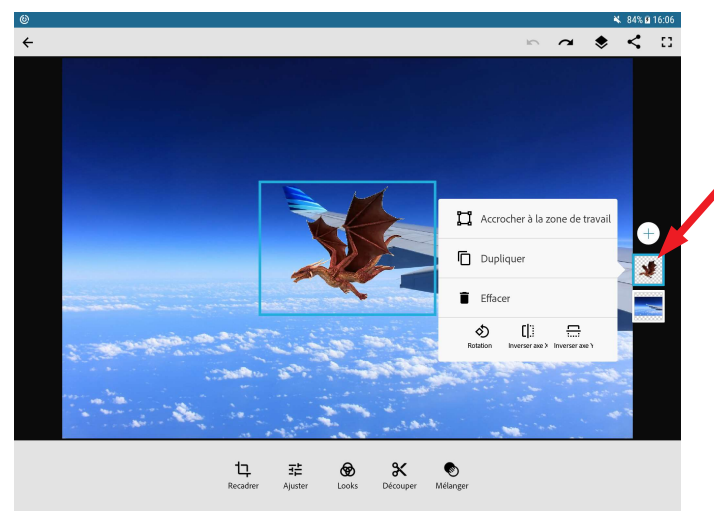

En appuyant sur le petit cadre de l'image, on ouvre une fenêtre qui permet de retourner le dragon par exemple (inverser axe X).

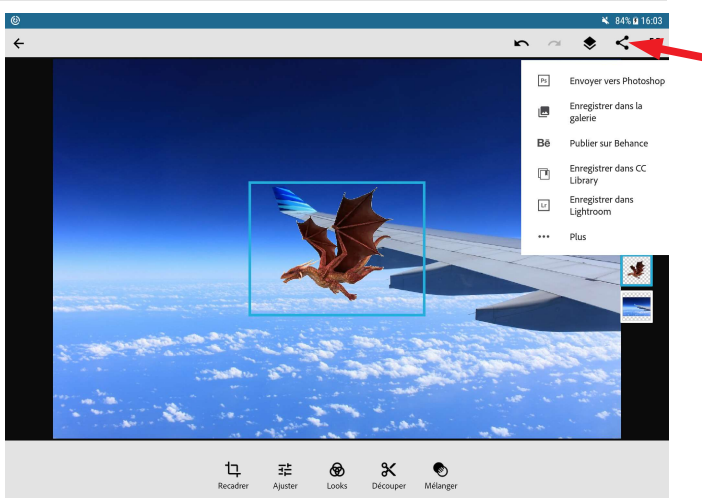

Pour finir, partager son projet permet de l'enregistrer à l'endroit choisi (Enregistrer dans la galerie par exemple). Sinon, il s'enregistre dans l'application automatiquement.